## Look here for downloads and details

## Menu

The extra features available in version 2 made it necessary to extend the menu structure. You can cycle trough the menu items by repeatedly pressing the function key. Each setting can then be changed by rotating<br>the encoder. The instrument will return to its normal operation after 2 seconds of inactivity in men The only setting that is not set from the menu is the frequency step size. Changing the step size is done much more quickly by pressing and holding the function key and turning the encoder.

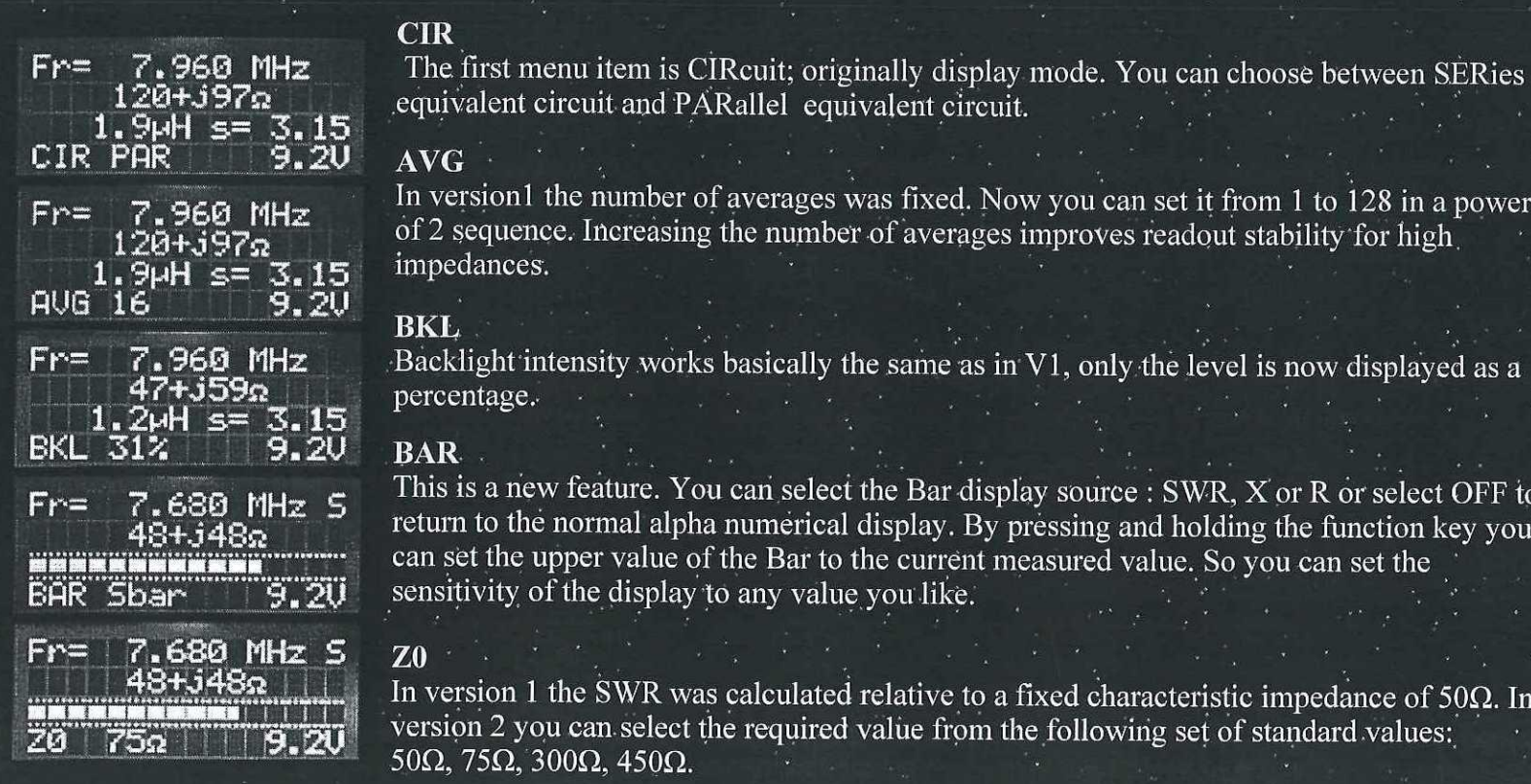

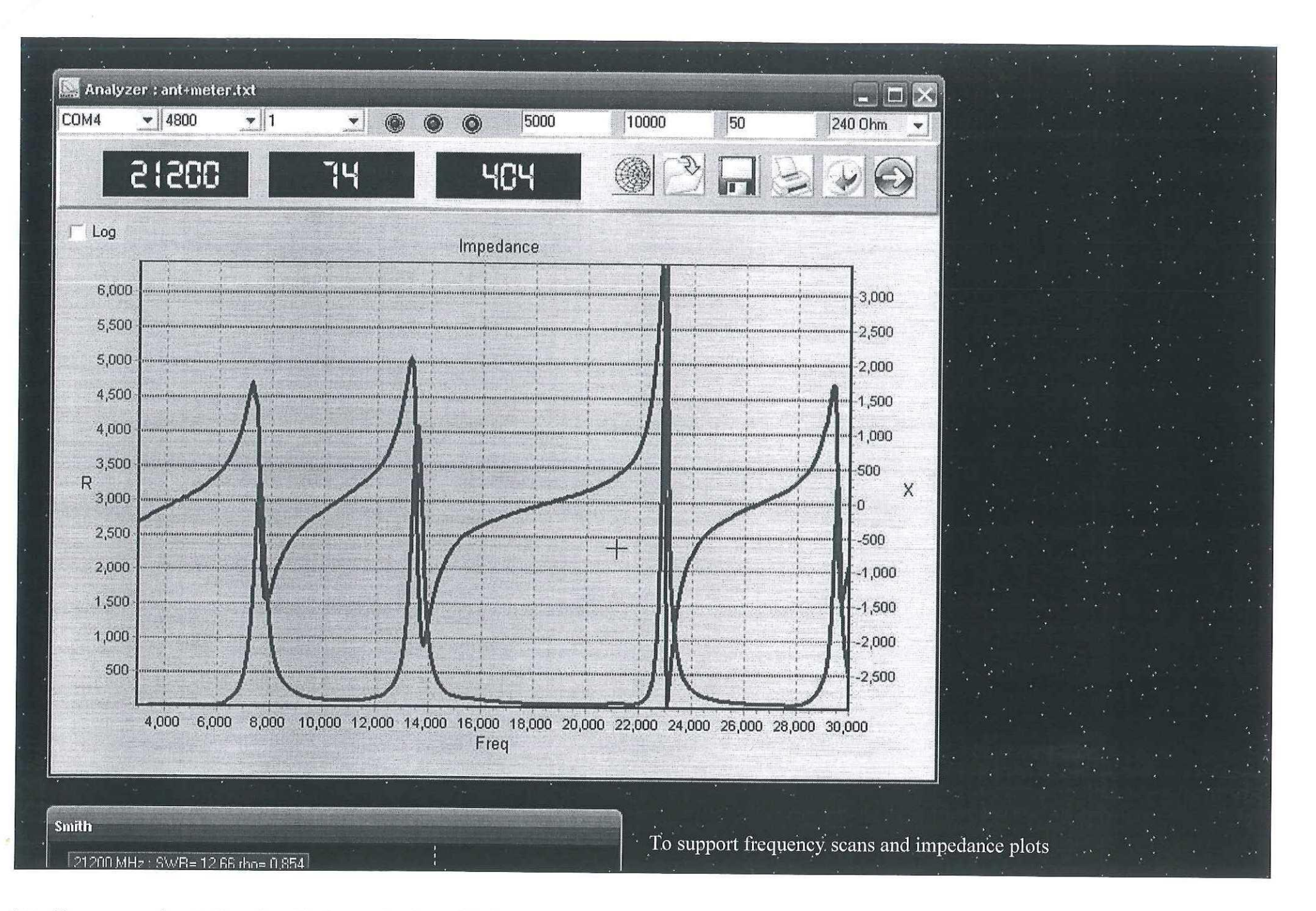

I wrote a Windows program that will control the analyzer and make graphs of the measured results. It features auto scaling, has a zoom function and will display multiple scans. The option to save and retrieve measurement data makes it easy to compare results with earlier measurements. Measurement data is stored in text format to make it possible to import data from another source or to use the data in Excel.

It also offers a separate Smith Chart window to display complex reflection coefficient data. Moving the cursor over the impedance plot will show the measurement results for each individual frequency point, both on the linear graph and Smith  ${\sf chart}.$  •  $\mathbb{P}^1 \times \mathbb{P}^2 \to \mathbb{P}^1 \times \mathbb{P}^2 \to \mathbb{P}^1 \times \mathbb{P}^1 \times \mathbb{P}^2 \to \mathbb{P}^1 \times \mathbb{P}^1 \times \mathbb{P}^1 \times \mathbb{P}^1 \times \mathbb{P}^1 \times \mathbb{P}^1 \times \mathbb{P}^1 \times \mathbb{P}^1 \times \mathbb{P}^1 \times \mathbb{P}^1 \times \mathbb{P}^1 \times \mathbb{P}^1 \times \mathbb{P}^1 \times \mathbb{P}^1 \times \$ 

## *'pfliRRE ® IPRCT/IL • . ' ' ' ' • ' ' ' •• ' '*

http://homepages.ipact.nl/~pa1are/Antenna\_Analyzer.html 15/07/2008